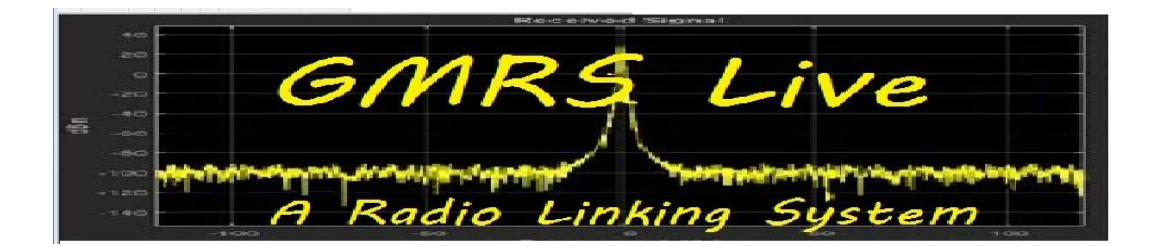

## Zoiper Setup on VOIP Live

Zoiper is a free soft-phone (zoiper.com). Versions are available for Android, IOS and Windows. This How-To will go through the steps of setting up a 'SIP' account for VOIP Live on an Android device. Settings should be the same on other platforms but the screens may be slightly different. At the time of this writing Zoiper has two versions. The PRO and free. The free works fine with a limit of one account being installed. There is a few other limits on the free version but it shouldn't effect your use. If you like the APP we suggest getting the PRO version to support the Zoiper team.

If you haven't already done so request a VOIP Live extension from GMRS Live. You should mention this is for a Soft-Phone. After you receive your extension and password install the Zoiper app. With a few short menus you should be all set.

Directions are highlighted in blue next to the example pictures...

On the main page of Zoiper you will see a blank white screen. This is where your extensions will be displayed. Clicking the three black dashes will open the menu for Zoiper.

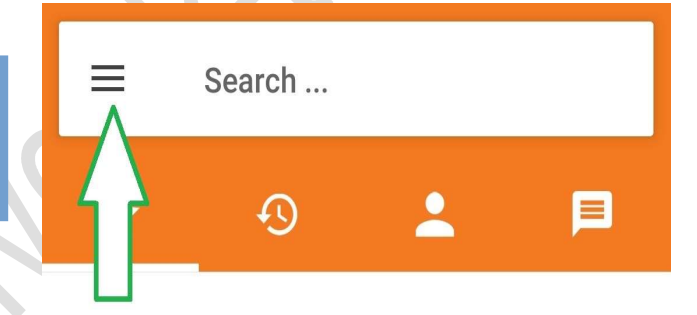

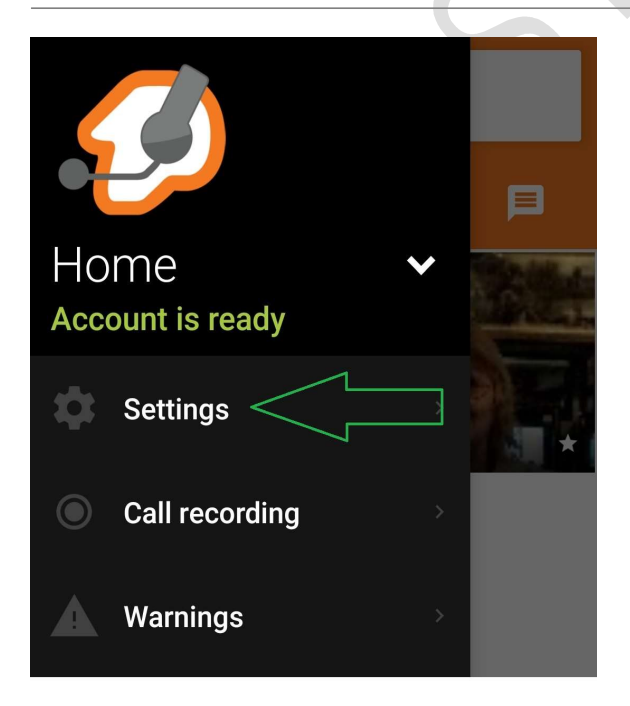

Within this menu, you can change many features of how Zoiper responds. You can come back to this later right now we are only going to address the install of a 'SIP' extension. Click the Settings' button to add an extension.

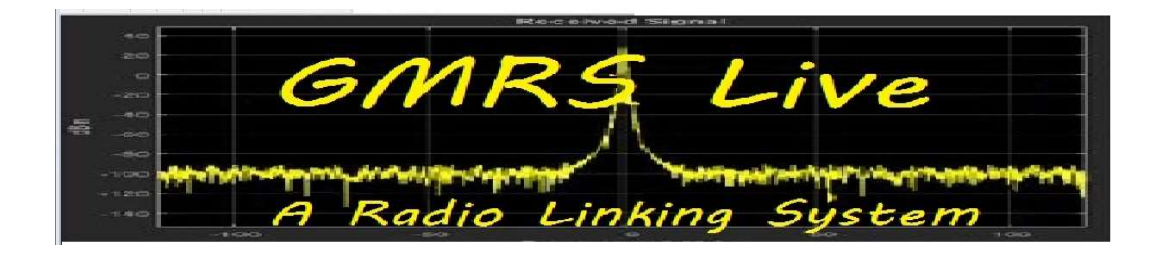

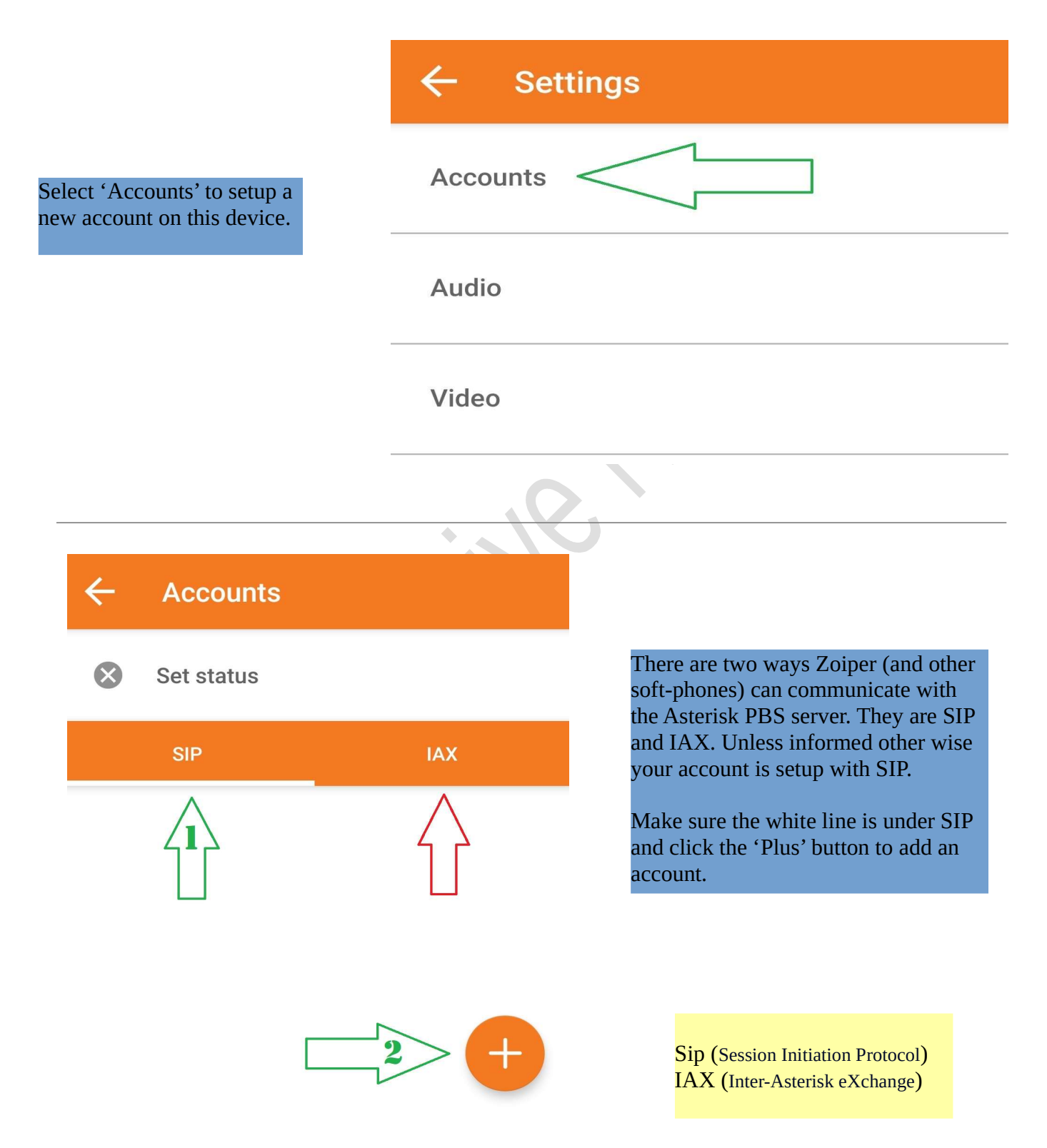

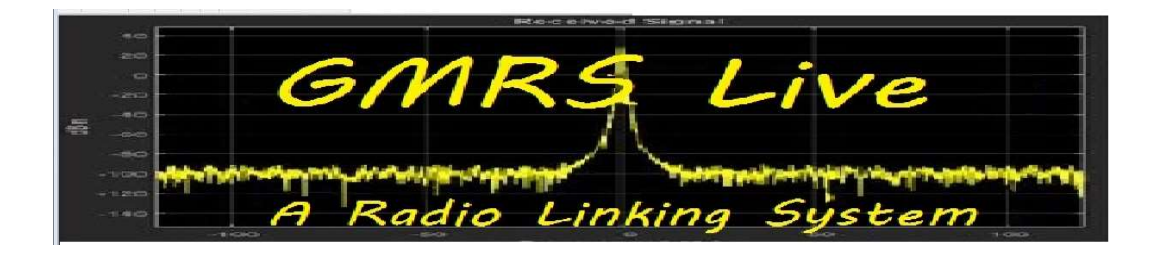

Here we need to enter your VOIP Live extension number and password provided by GMRS Live. The password is case sensitive. Clicking the 'eye' icon to the right will show your password.

The example to the right is if your extension was 6000. You must have the @voip.gmrslive.com after the extension number. When both are entered click 'Create an account' button.

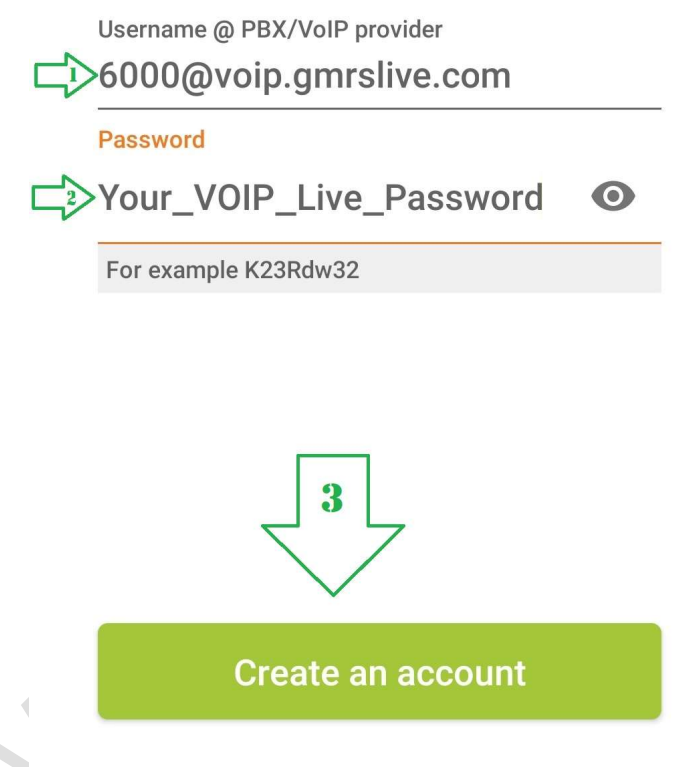

Fill in your hostname and select your provider from the list

## hostname or provider

voip.gmrslive.com

This could be called 'Domain', 'SIP Server', 'Registrar' or 'SIP Proxy'. For example 'sip.example.com' or '123.21.123.32:5060'.

Or you can just search for the name of your provider. May be we know the settings.

Now we must enter the hostname of the VOIP Live is. The host is voip.gmrslive.com, enter and select 'Next'.

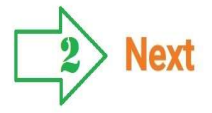

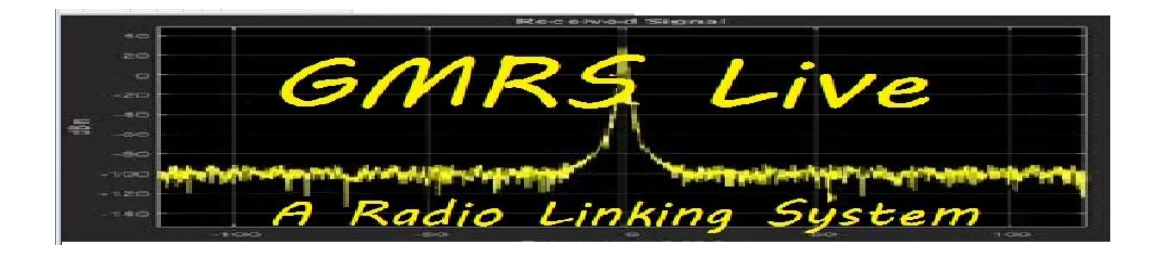

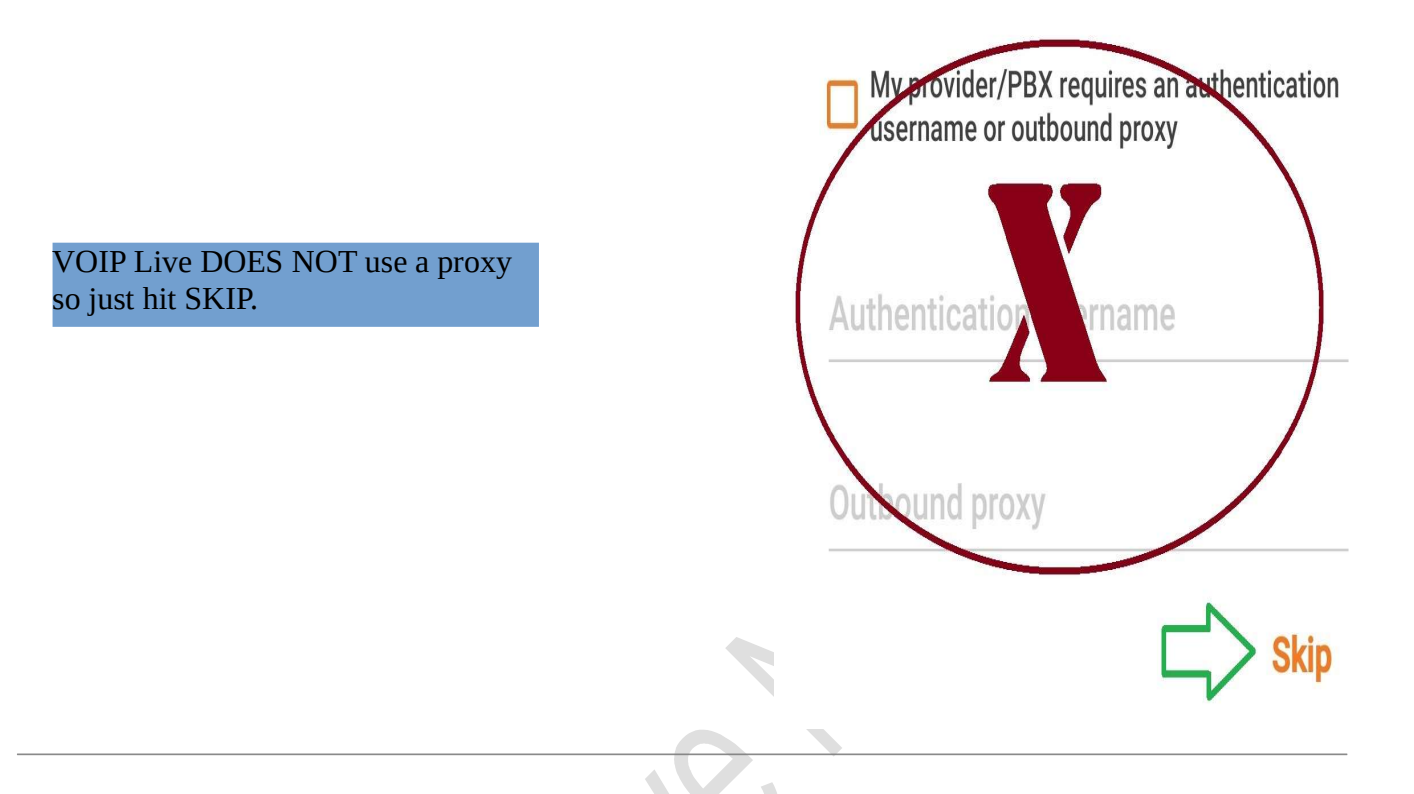

Please choose between the following configurations

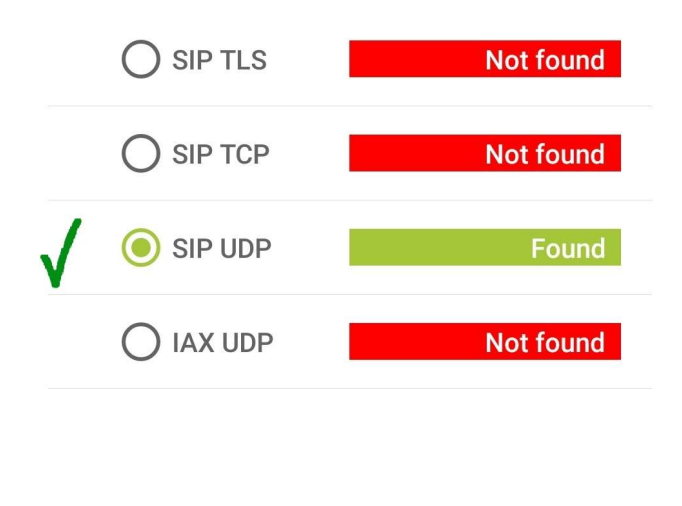

The Zoiper app will check 4 different connection methodes. The only found responce should be the SIP UDP. Verify there is a Green dot before the SIP setting and click 'Finish' Button.

If there is no found protocols then the connection was not made. It could be for a number of reasons.

No internet connection Wrong extensions Wrong password (case sensitive) Host name incorrect Firewall on your network

Hit the back button and check for errors.

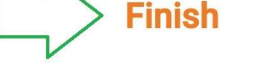

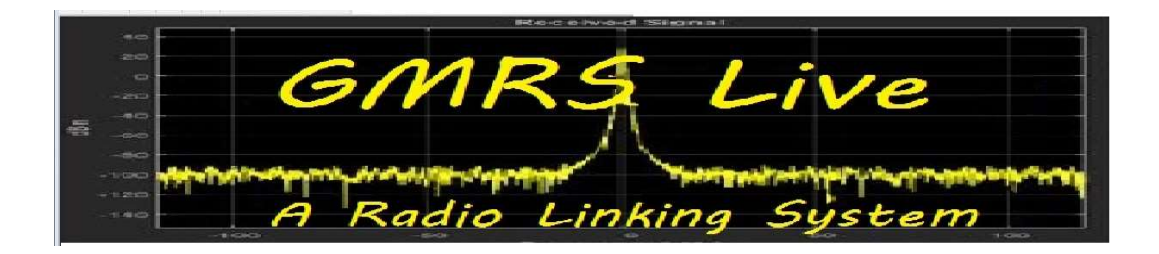

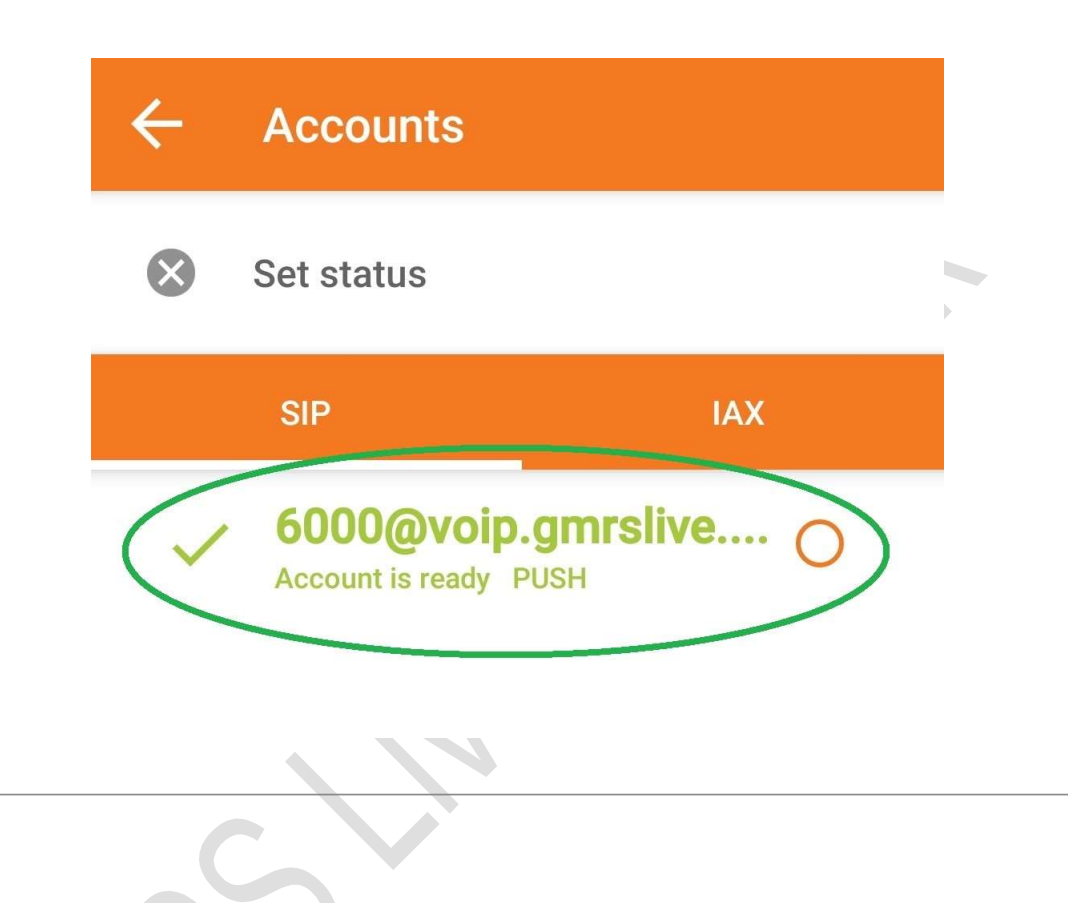

Congratulations, if you see your extension listed as in the above example then your soft-phone is registered and ready to make calls on the VOIP Live Phone Network. Close this screen and you will be back at the Home screen. At the bottom of the screen you will see the icon to bring up the dial pad. Enter the extension you wish to call and enjoy.

GMRS Live Home Page

Zoiper Website 2003-2023 All Rights Reserved.